#### **MANUAL INTRANET INPEC**

En el presente manual se mostrará como iniciar, cerrar sesión y restablecer la contraseña por medio del enlace "He olvidado mi contraseña" de la cuenta de intranet.

- 1. **[INICIO DE SESION INTRANET.](#page-0-0)**
- 2. **[CIERRE DE SESION INTRANET.](#page-2-0)**
- 3. **[RESTABLECER CONTRASEÑA CON EL ENLACE "HE OLVIDADO MI](#page-4-0)  [CONTRASEÑA".](#page-4-0)**
- <span id="page-0-0"></span>**1. INICIO DE SESION INTRANET.**
- Ingresar al sitio web [www.inpec.gov.co](http://www.inpec.gov.co/) e ingresar por el icono Acceso Intranet ubicado en el encabezado del sitio

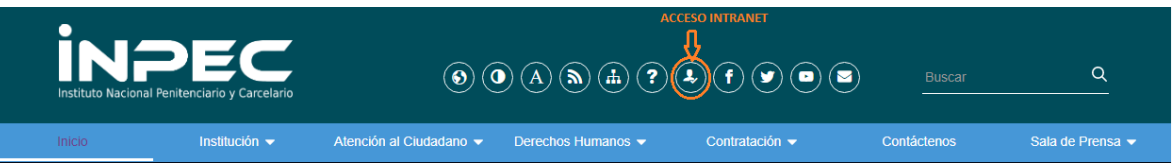

 En la pantalla de inicio de sesion colocar como nombre de usuario número de cedula con puntos decimales Ej: 12.345.789. la contraseña para usuarios que inician por primera vez sesión es 1234, para usuarios que ya han iniciado sesión usar la contraseña habitual. Clic en Acceder.

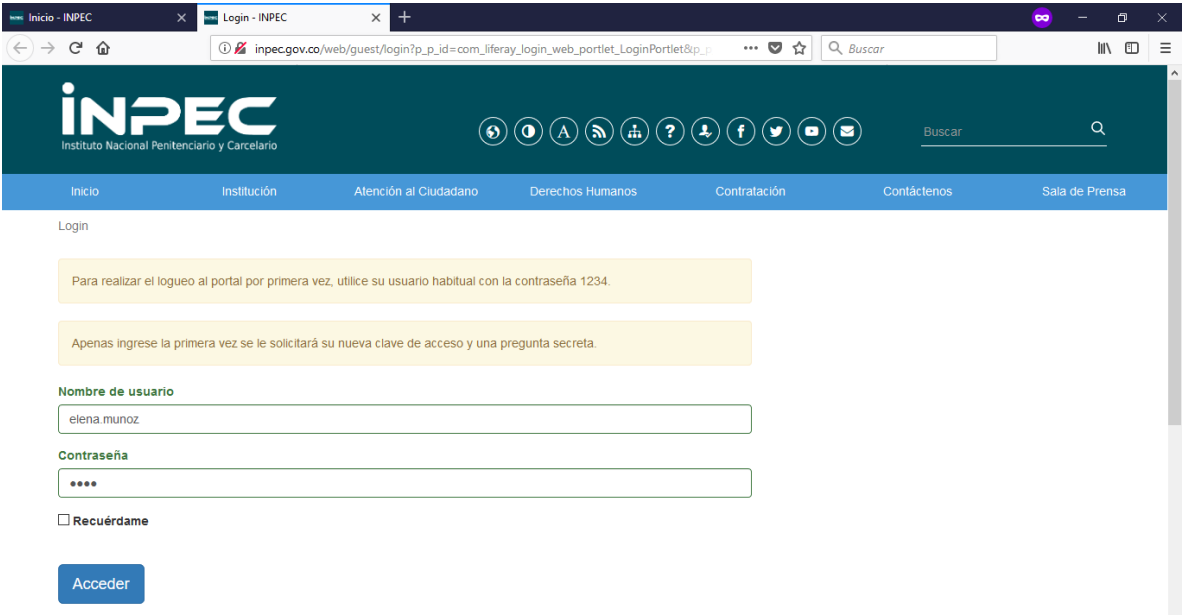

 Al iniciar sesion, para los usuarios que ingresan por primera vez o han solicitado restablecimiento de contraseña, aparece la pantalla para ingresar una nueva contraseña, llene los campos contraseña y confirmación. *Clic en Guardar*

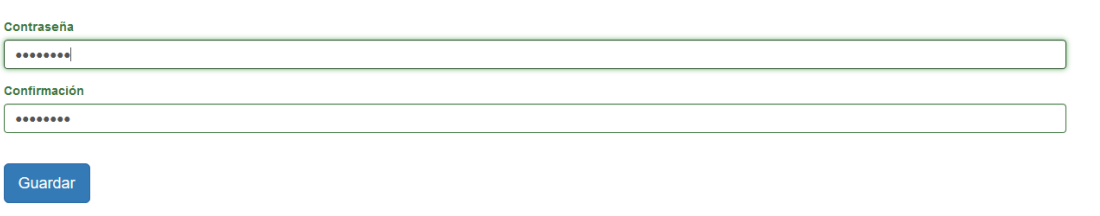

 Por último, elija una pregunta entre las opciones y coloque su respuesta **(Solo para los usuarios que inician sesión por primera vez)**. *Clic en Guardar.*

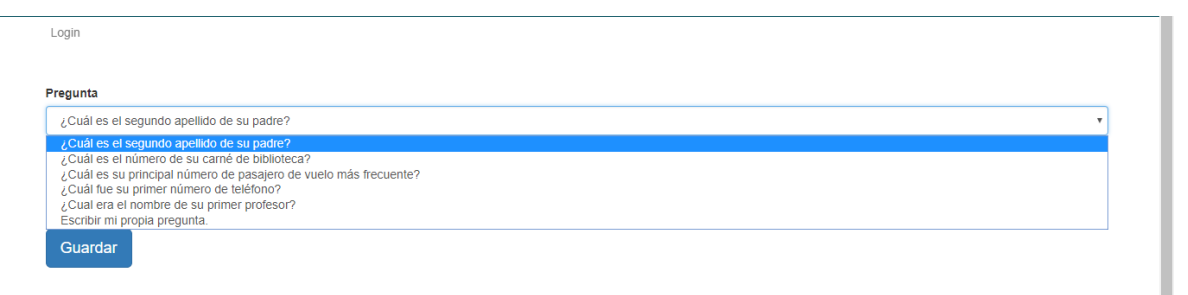

*Esta pregunta de seguridad le permitirá recuperar el acceso a su cuenta en caso de que olvide su contraseña.*

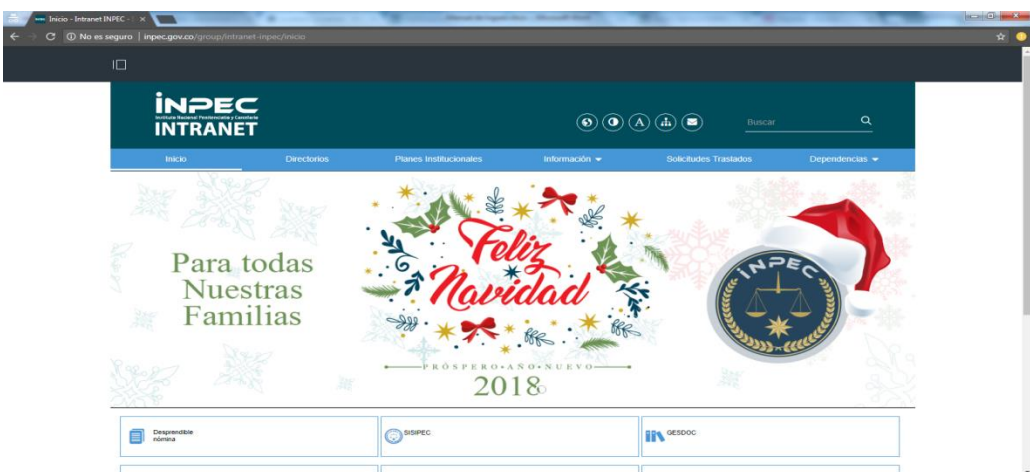

Una vez haya realizado estos pasos le mostrará la siguiente página:

**Nota:** En caso de que visualice la página mostrada a continuación:

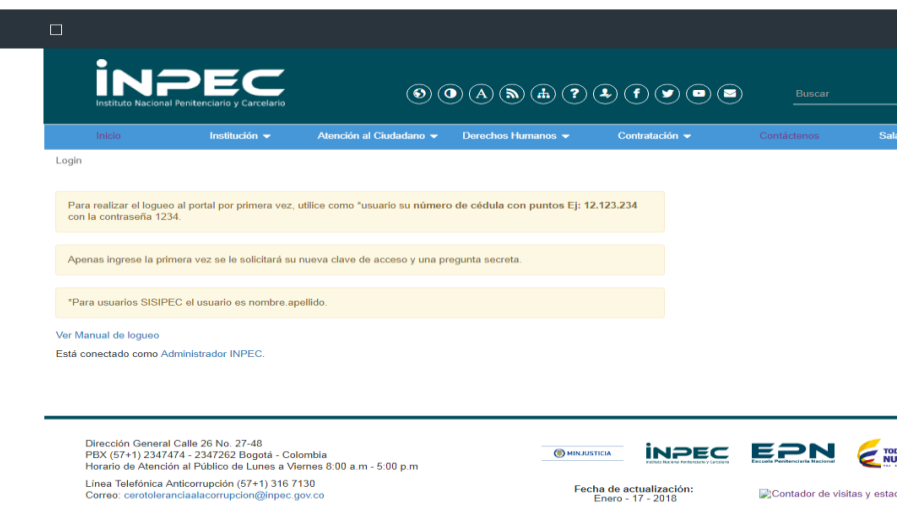

Debe realizar el procedimiento a continuación citado, "CIERRE DE SESION INTRANET", y volver a ingresar a Intranet por el icono mostrado en el inicio del presente manual.

### <span id="page-2-0"></span>**2. CIERRE DE SESION INTRANET.**

- Clic en la opción ubicada en la parte superior del sitio:
- Se despliega un menú en el lado izquierdo del sitio donde se visualizan las siguientes opciones:

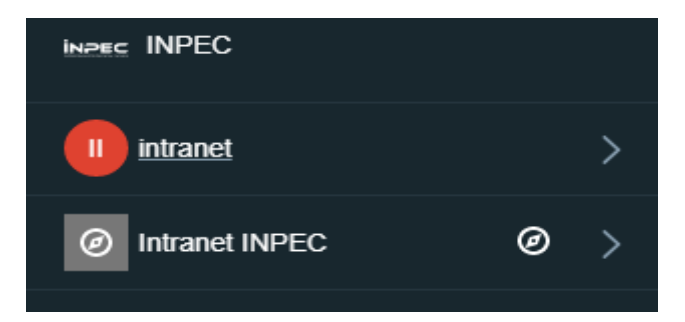

Hacer clic en el nombre de usuario mostrará las siguientes opciones:

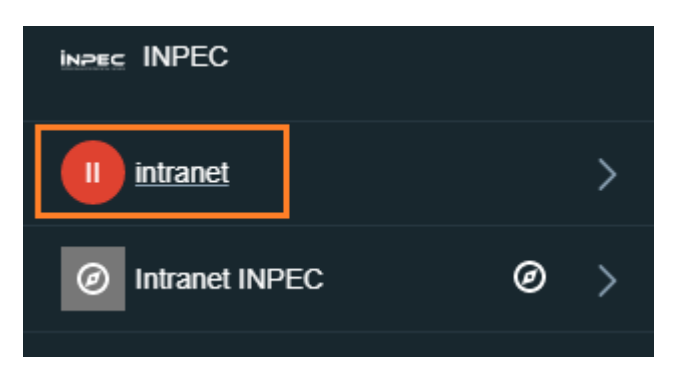

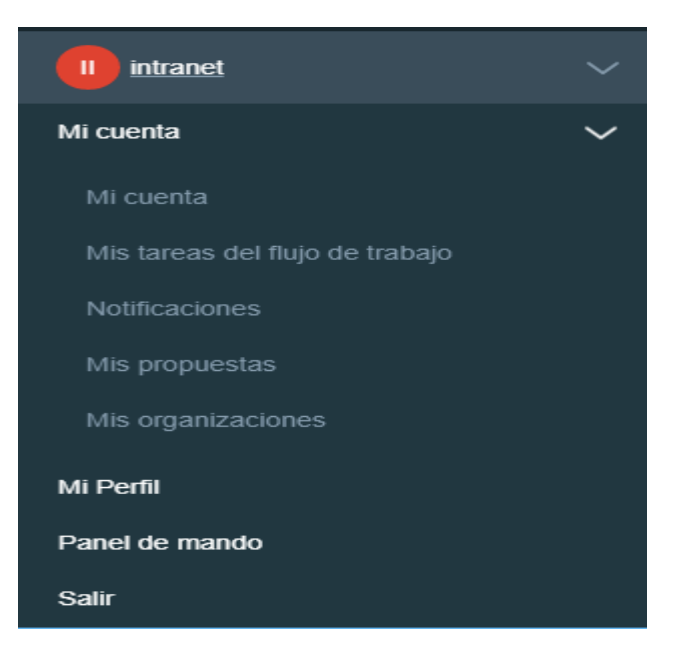

Clic en salir para salir de Intranet

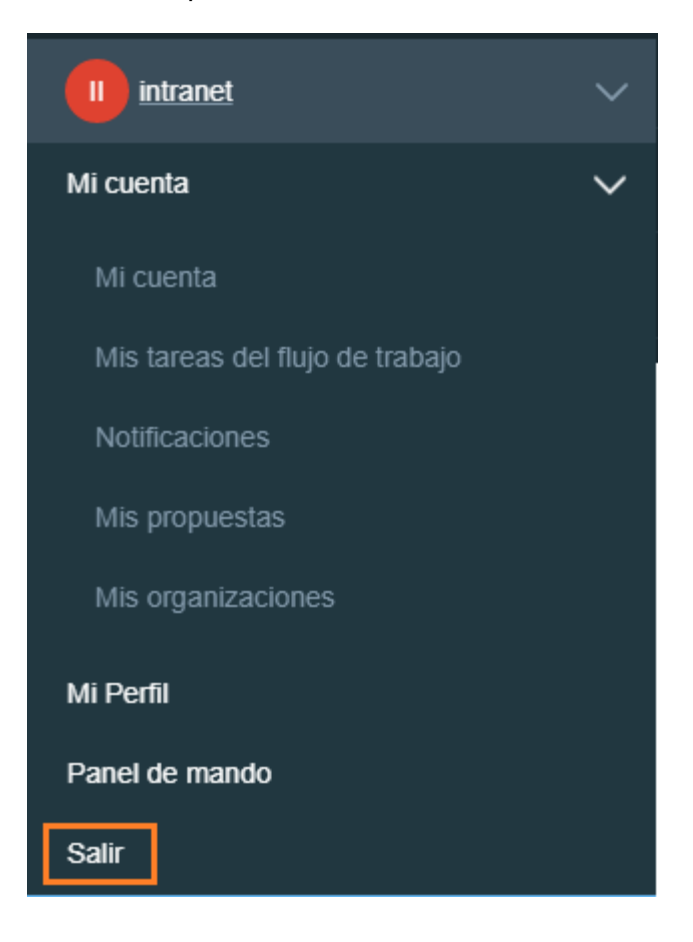

## <span id="page-4-0"></span>**3. RESTABLECER CONTRASEÑA CON EL ENLACE "HE OLVIDADO MI CONTRASEÑA".**

Para utilizar la opción "he olvidado mi contraseña", el usuario debe tener una dirección de correo valida registrada para el envío de la contraseña.

## **Para registrar o cambiar el correo electrónico registrado se debe realizar lo siguiente:**

#### *Para usuarios que ingresan por primera vez o que no tienen acceso por olvido de contraseña y no tienen un correo valido registrado:*

El funcionario que requiera acceso a intranet debe dirigirse al correo [comunicaciones@inpec.gov.co,](mailto:comunicaciones@inpec.gov.co) solicitando la creación de la cuenta nueva o el restablecimiento de contraseña según sea el caso con los siguientes datos:

- o Nombre completo del funcionario.
- o Cedula del funcionario
- o Correo electrónico personal del funcionario, ya sea institucional o de otro dominio(Gmail.com,Hotmail.com, Etc…). No se permite el registro de correos electrónicos de dependencias.

#### *Para usuarios que ya tienen acceso a la intranet*

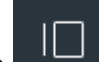

- $\bullet$  Clic en la opción  $\Box$  ubicada en la parte superior del sitio:
- Se despliega un menú en el lado izquierdo del sitio donde se visualizan las siguientes opciones:

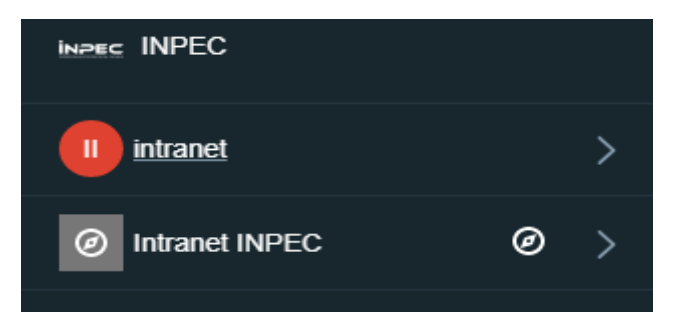

Hacer clic en el nombre de usuario mostrará las siguientes opciones:

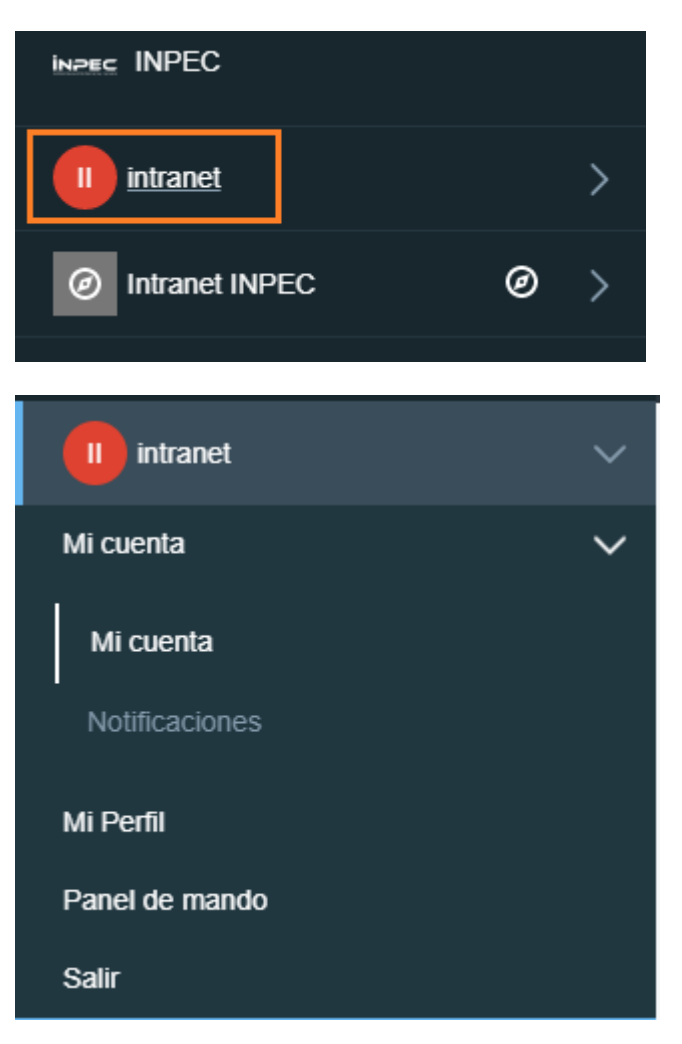

Hacer Clic en la opción *"Mi cuenta"* donde mostrará la siguiente página:

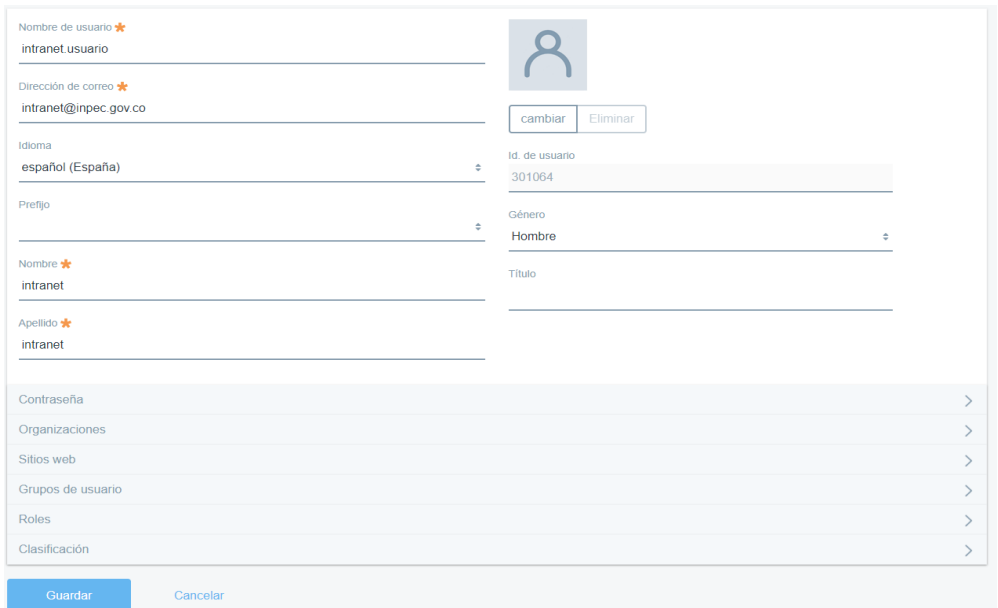

- Realizar el cambio de correo electrónico en el campo *"Dirección de correo".*
- Dar clic en el botón guardar ubicado al final del formulario.

Una vez se haya registrado un correo valido se puede realizar la solicitud de restablecimiento de contraseña por el enlace "he olvidado mi contraseña":

En la página de inicio de sesión de intranet dar clic en "he olvidado mi contraseña".

#### O He olvidado mi contraseña

• Ingresar los datos solicitados en la página mostrada y dar clic en el botón siguiente.

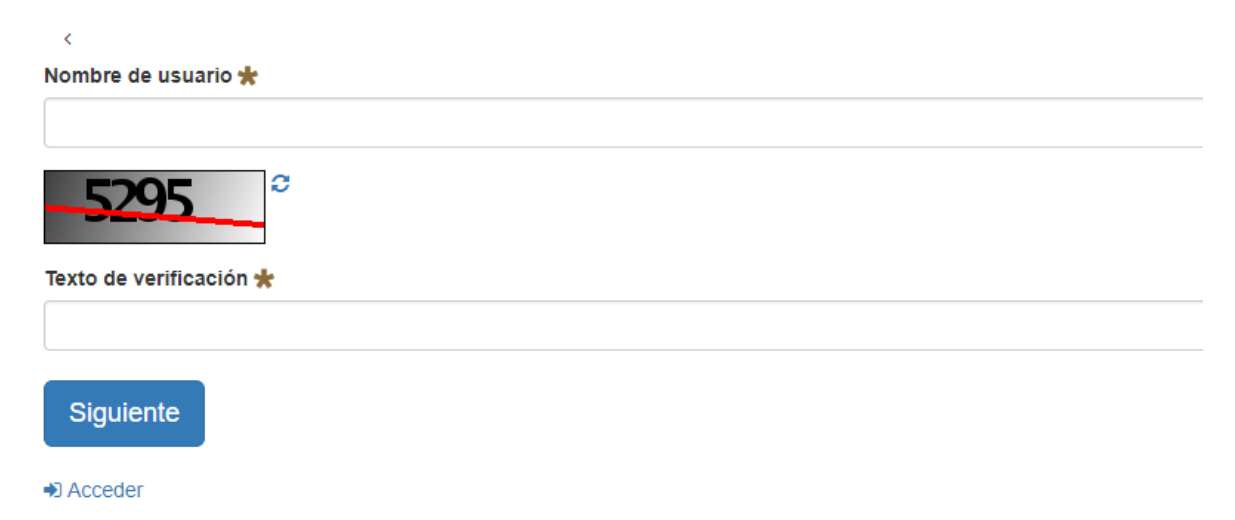

 Responder a la pregunta que se muestra en la página y dar clic en el botón enviar la nueva contraseña.

#### ¿Cuál es el segundo apellido de su padre?

# Enviar la nueva contraseña

La contraseña será enviada al correo registrado.